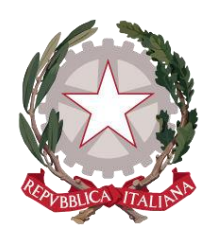

*Ministero della Giustizia*

*Dipartimento per la transizione digitale della giustizia, l'analisi statistica e le politiche di coesione*

*Direzione generale per i sistemi informativi automatizzati*

## *Ista n za p a tro cin io stra g iu d izia le - M ANUALE UTENTE v.1.4*

Versione **1.4** del **21/12/2023**

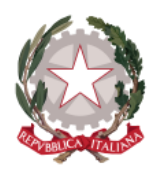

Ministero della Giustizia

Dipartimento dell'Organizzazione Giudiziaria, del Personale e dei Servizi Direxione Generale per i Sistemi Informativi Automatizzati

# Sommario

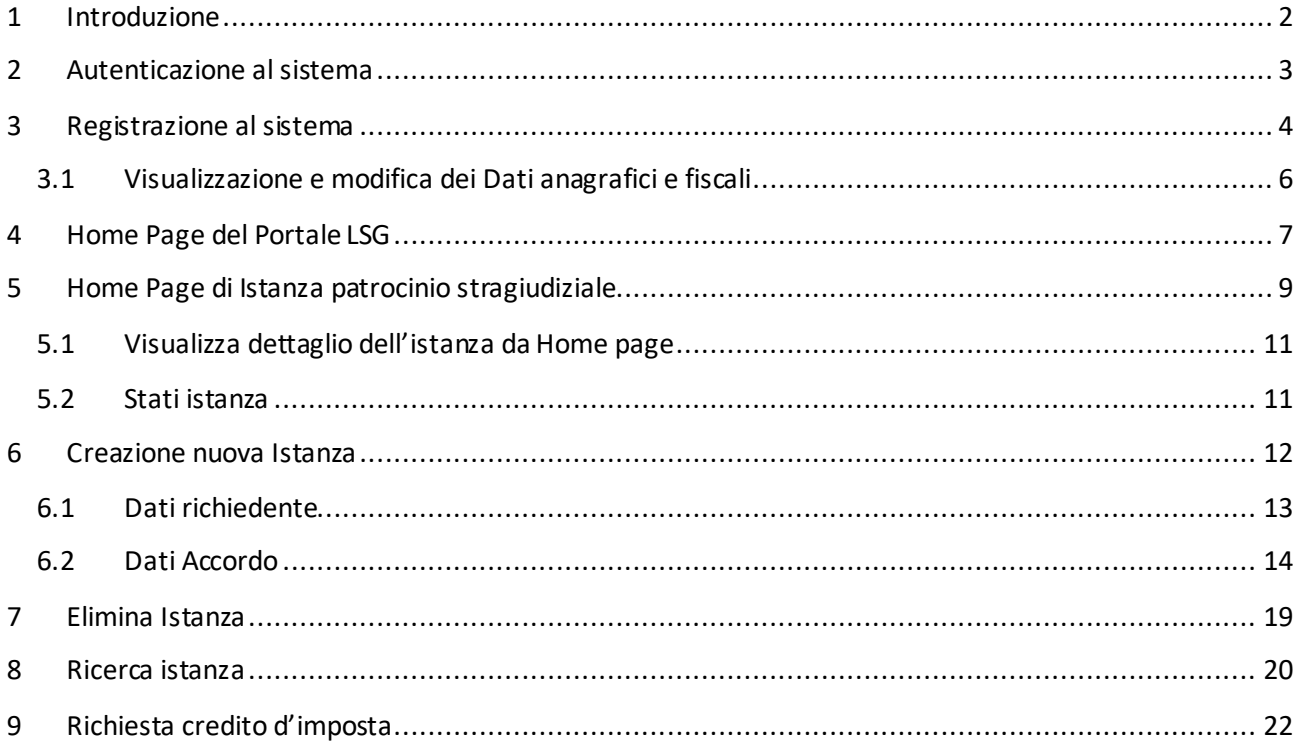

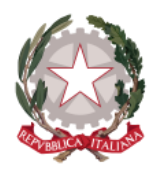

## <span id="page-2-0"></span>1 Introduzione

Questa guida è dedicata agli utenti che utilizzano l'applicativo *Istanza patrocinio stragiudiziale* all'interno del Portale online *lsg.giustizia.it*, fornito dal Ministero della Giustizia, per presentare le richieste di rimborso.

Una volta creata e inviata l'istanza, l'utente potrà monitorare attraverso il sistema tutto il suo ciclo di vita: dalla presa in carico da parte dell'amministrazione o ad un eventuale rifiuto, fino al pagamento o all'ammissione del credito d'imposta.

Per una fruizione ottimale dell'applicativo in tutte le sue funzionalità, si raccomanda l'utilizzo di uno dei seguenti browser: Microsoft Edge, Mozilla Firefox, Google Chrome, Safari.

L'applicativo è utilizzabile anche su dispositivi mobili.

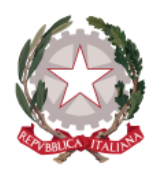

# <span id="page-3-0"></span>2 Autenticazione al sistema

Per accedere al servizio *Istanza patrocinio stragiudiziale*, l'utente deve essere in possesso di Identità Digitale Persona Fisica (SPID) o della CNS (Carta Nazionale Servizi) o della CIE (Carta di Identità Elettronica).

Una volta accertate le credenziali SPID, le informazioni dell'utente verranno inviate al sistema, che verificherà tramite Codice Fiscale la registrazione dell'utente sul sistema e consentirà agli utenti già registrati l'accesso all'Home Page di *lsg.giustizia.it*.

Mentre le informazioni anagrafiche provenienti da SPID non possono essere modificate dall'utente, per quanto riguarda i dati di recapito, bancari o fiscali, l'utente può provvedere a modificarli accedendo dall'Home Page sull'apposita macro-sezione "Dati Anagrafici e fiscali" (vedi paragrafo *3.1 [Visualizzazione e](#page-6-0)  [modifica dei D](#page-6-0)ati Anagrafici e fiscali*).

Nel caso in cui si stia effettuando per la prima volta l'accesso, dopo aver effettuato l'autenticazione tramite SPID, l'utente verrà indirizzato sulla pagina di *[Registrazione al sistema](#page-4-0).*

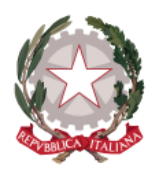

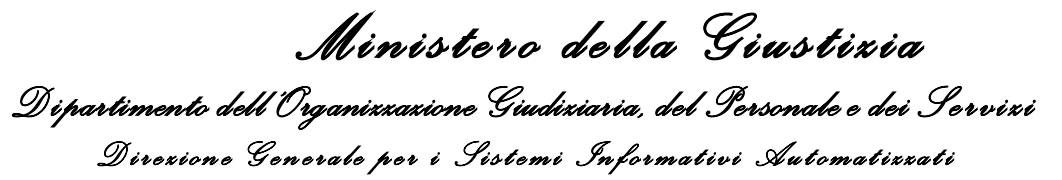

## <span id="page-4-0"></span>3 Registrazione al sistema

Dopo aver effettuato l'autenticazione tramite *SPID Persona Fisica* o *uso professionale della Persona Fisica* ed aver autorizzato l'invio dei propri dati, l'utente verrà indirizzato alla pagina di Registrazione della Persona Fisica.

Sulla pagina viene mostrata la sezione "**Anagrafica Percipiente**", in cui vengono visualizzate tutte le informazioni trasmesse dal proprio Provider di Identità Digitale. Tali informazioni non sono modificabili.

### **Ed Anagrafica Percipiente**

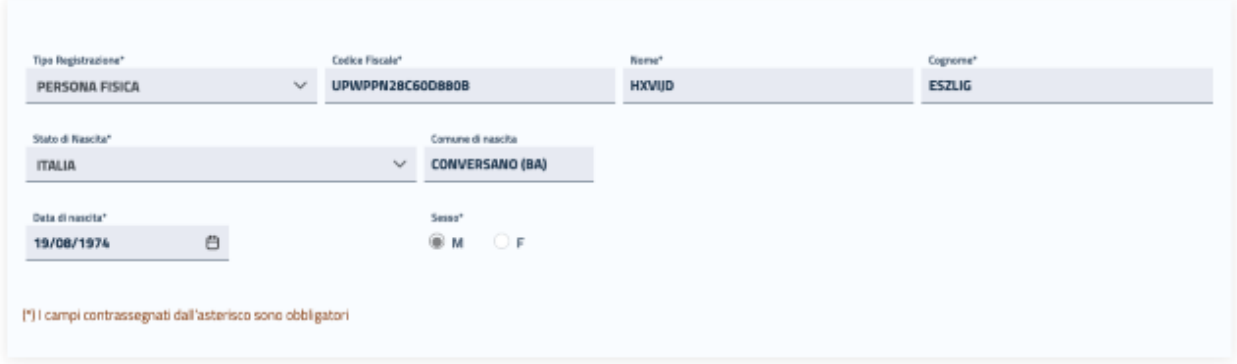

Nella sottostante sezione **"Recapiti"** l'utente potrà completare la registrazione al sistema inserendo i propri dati di recapito.

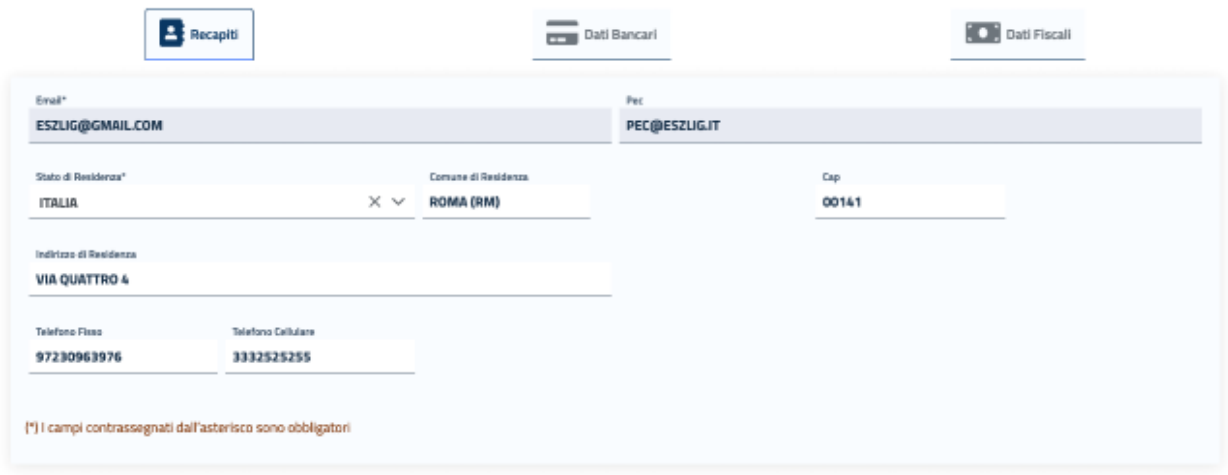

Su questa sezione l'utente troverà precompilato e non modificabile il campo Email con l'indirizzo di posta elettronica trasmesso al sistema tramite SPID; mentre il campo PEC sarà precompilato e non modificabile se pervenuto tramite SPID, o se recuperato dal sistema ReGIndE; se non precompilato può essere indicato.

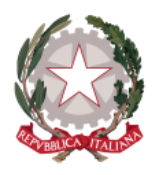

I campi obbligatori richiesti in questa maschera sono **Stato**, **Comune** (che include la Provincia) e **CAP di residenza.** 

In caso di Stato di residenza estero, una volta selezionato lo Stato d'interesse, comparirà il campo "Comune Anagrafe Italiani residenti all'estero (A.I.R.E.) sul quale poter inserire il Comune estero di residenza.

Cliccando sulla sezione **"Dati Bancari"** apparirà la maschera in cui poter registrare le proprie informazioni bancarie.

In questa maschera è obbligatorio l'inserimento dell' **IBAN**. Tale campo accetta sia IBAN italiano, sia IBAN estero: il sistema effettua i controlli di formalità per entrambe le tipologie.

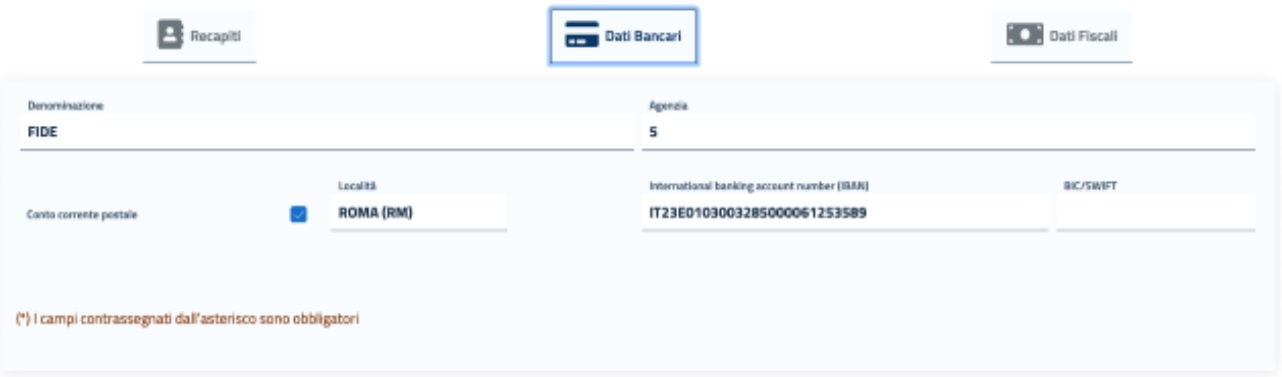

**La compilazione dei dati bancari non è obbligatoria in fase di registrazione della persona fisica; tuttavia in fase di creazione di un'istanza imputato assolto, nella scheda IBAN e contatti, le coordinate bancarie saranno precompilate, ma modificabili, con l'IBAN eventualmente registrato in questa sezione.**

La sezione **"Dati Fiscali"** è invece richiesta solo per l'invio di Istanze di Liquidazione spese di Giustizia, quindi non è da prendere in considerazione nella registrazione per l'invio di Istanza imputato assolto.

Dopo aver accettato i termini di utilizzo del sistema e l'autorizzazione al trattamento dei dati inseriti per scopi puramente attinenti alla gestione ed erogazione del servizio, si abiliterà il pulsante *Registra*, che consentirà all'utente di accedere all'Home Page personalizzata per usufruire del servizio di creazione delle richieste di liquidazione.

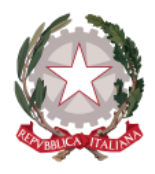

Cliccando sul pulsante *Registra*, il sistema mostrerà un messaggio di avvenuta registrazione.

### <span id="page-6-0"></span>3.1 VISUALIZZAZIONE E MODIFICA DEI DATI ANAGRAFICI E FISCALI

Dopo aver effettuato la *[Registrazione al sistema,](#page-4-0)* l'utente potrà in qualsiasi momento visualizzare i propri dati di registrazione posizionandosi sul menu principale di navigazione del sistema, presente sull'Home Page, e cliccando su **"Dati anagrafici e fiscali".** 

Le maschere che si presentano all'utente sono le stesse previste per la fase di Registrazione.

Il sistema consentirà direttamente di modificare tutte le informazioni inserite dall'utente in fase di registrazione, mentre la modifica sarà inibita per tutti i dati acquisiti dal sistema tramite SPID.

Dopo aver apportato eventuali modifiche, occorre selezionare il check per accettare i termini di utilizzo del sistema e autorizzare al trattamento dei dati personali per abilitare il pulsante *Registra*, che consentirà di salvare e registrare le modifiche effettuate.

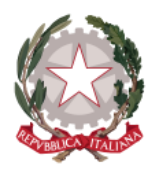

*M i ni s te r o d e l l a Gi us ti z i a D i partimento dell'Organizzazione Giudiziaria, del Personale e dei S e r vi zi D i r e z i o n e G e n e r a l e p e r i S i s t e m i I n f o r m a t i v i A u t o m a t i z z a t i*

# <span id="page-7-0"></span>4 Home Page del Portale LSG

In seguito all'autenticazione al sistema (o alla registrazione in caso di nuovo utente), l'utente verrà indirizzato alla Home Page del Portale *lsg.giustizia.it*.

In questa pagina di benvenuto vengono proposti i due applicativi per l'invio di Istanze:

- Istanza Web: per inviare istanze di Liquidazione Spese di Giustizia;
- Istanza Pinto: per inviare istanze di Equa Riparazione per violazione del termine ragionevole del processo (L.89/2001) - Legge Pinto;
- Istanza imputati assolti: per inviare istanze di Rimborso per gli imputati assolti in un procedimento penale;
- Istanza patrocinio stragiudiziale: per inviare istanze di conferma dell'ammissione anticipata al patrocinio al spese dello stato.

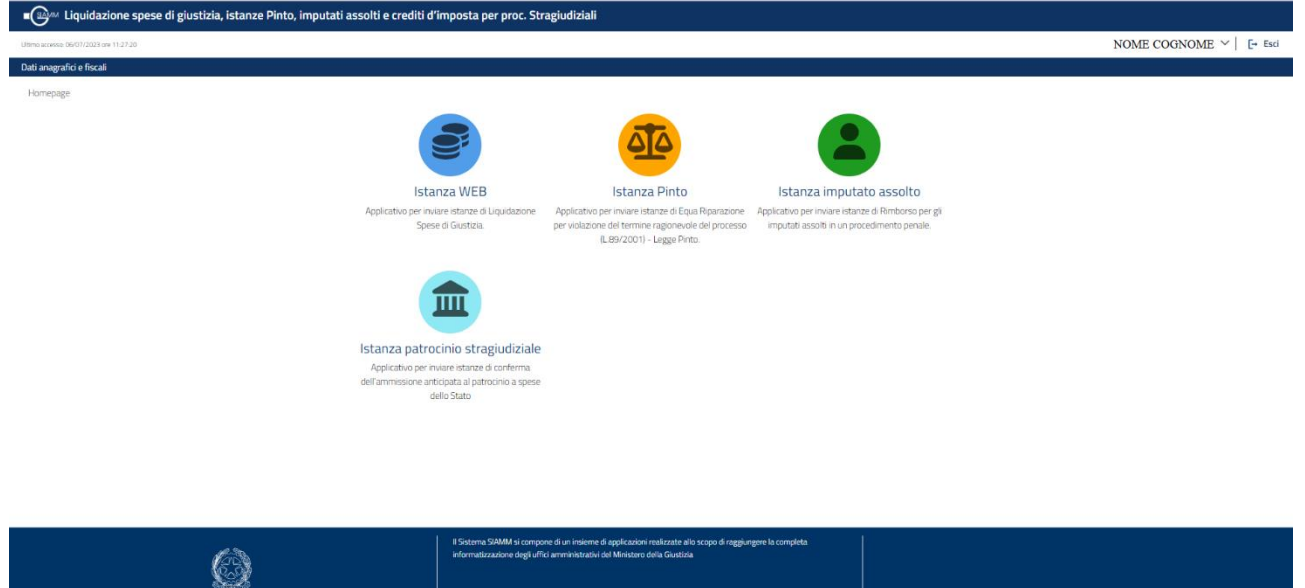

In alto a destra viene mostrato il nominativo con cui è stato effettuato l'accesso al sistema e il pulsante **Esci**, che consente di disconnettersi dal sistema. In alto a sinistra è presente la data dell'ultimo accesso.

Viene visualizzata la **barra di navigazione principale del sistema**

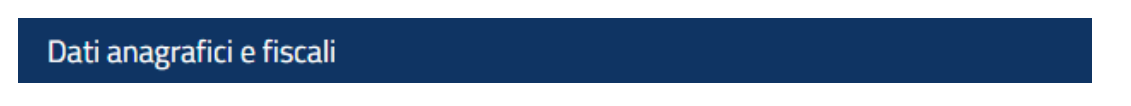

dalla quale è possibile accedere alle funzionalità di *Visualizzazione e modifica dei Dati anagrafici e fiscali* messe a disposizione dell'utente (vedi par. 3.1).

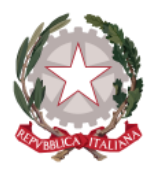

Selezionando le icone degli applicativi, viene presentato l'applicativo scelto con il menu specializzato e la pagina di benvenuto personalizzata.

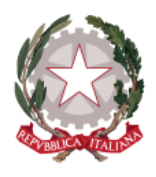

## <span id="page-9-0"></span>5 Home Page di Istanza patrocinio stragiudiziale

Per accedere all'applicativo l'utente deve essere registrato come avvocato nel registro ReGIndE dell'Amministrazione. Il controllo verrà effettuato alla selezione selezione dell'icona di Istanza patrocinio stragiudiziale e, in caso di controllo non superato, verrà visualizzato un apposito messaggio all'utente: "*L'utente non possiede i permessi per accedere*"; viceversa, l'utente verrà indirizzato alla Home Page personalizzata di *Istanza patrocinio stragiudiziale*.

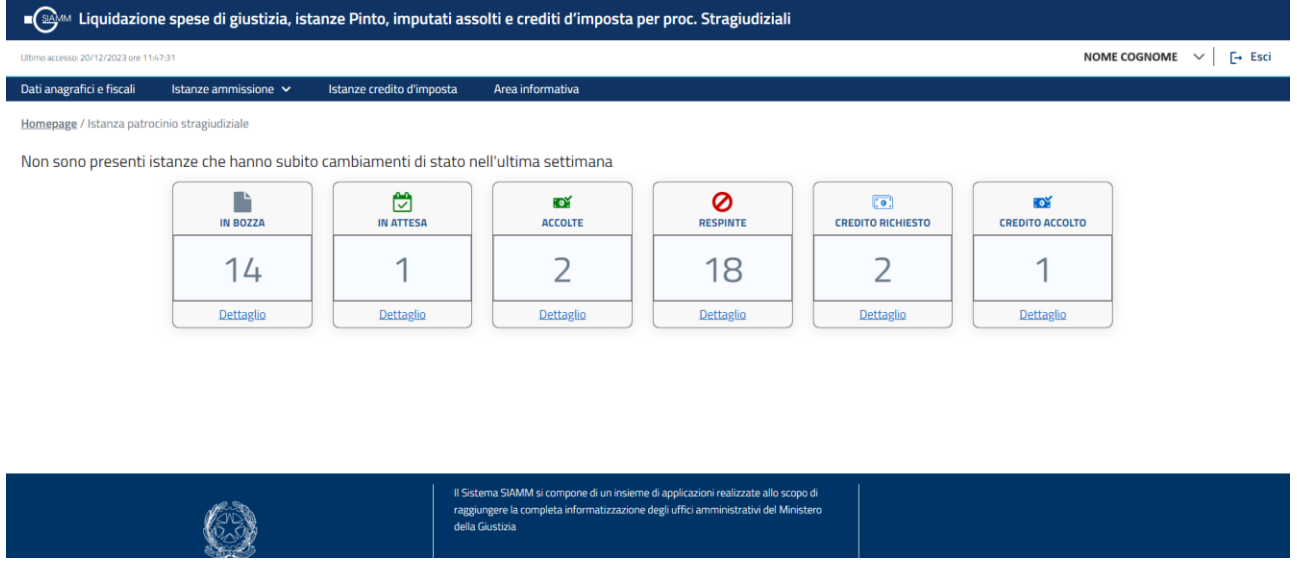

### *Figura 1 Home page*

Nella **barra di navigazione principale** vengono visualizzate le voci di menu specifiche dell'applicativo per accedere alle funzionalità messe a disposizione, quali:

- o *Istanze ammissione/Nuova istanza*
- o *Istanze ammissione/Ricerca istanza*
- o *Istanze credito d'imposta*
- o *Area informativa*

Nella parte alta della Home Page vengono riportate in forma tabellare le eventuali istanze già presentate, che hanno subito cambiamenti di stato nell'ultima settimana, con le informazioni più significative. In corrispondenza di ciascuna delle istanze mostrate nella tabella sarà disponibile il pulsante *Visualizza* che indirizzerà l'utente al Dettaglio dell'istanza. Se non è stata creata alcuna istanza, viene riportato il messaggio "Non sono presenti istanze che hanno subito cambiamenti di stato nell'ultima settimana".

Nella parte sottostante saranno presenti le seguenti cartelle riepilogative così raggruppate:

- IN BOZZA (istanze in stato IN BOZZA)
- IN ATTESA (istanze in stato INVIATA AL COA o ACCOLTA DAL COA)

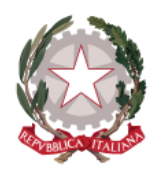

- ACCOLTE (istanze in stato ACCOLTA DAL DAG)
- RESPINTE (istanze in stato RESPINTA DAL COA o RESPINTA DAL DAG)
- CREDITO RICHIESTO (istanze in stato INVIATA RICHIESTA PER CREDITO IMPOSTA)
- CREDITO ACCOLTO (istanze in stato CREDITO D'IMPOSTA RICONOSCIUTO)

| Muigos Liquidazione spese di giustizia, istanze Pinto, imputati assolti e crediti d'imposta per proc. Stragiudiziali |                           |                           |                                       |                                                                                                    |                                         |                                      |              |  |  |  |  |  |
|----------------------------------------------------------------------------------------------------|---------------------------|---------------------------|---------------------------------------|----------------------------------------------------------------------------------------------------|-----------------------------------------|--------------------------------------|--------------|--|--|--|--|--|
| <b>NOME COGNOME</b><br>$\rightarrow$ Esci<br>$\checkmark$<br>Ultimo accesso: 20/12/2023 ore 11:47:31                 |                           |                           |                                       |                                                                                                    |                                         |                                      |              |  |  |  |  |  |
| Dati anagrafici e fiscali                                                                                            | Istanze ammissione v      | Istanze credito d'imposta | Area informativa                      |                                                                                                    |                                         |                                      |              |  |  |  |  |  |
| Homepage / Istanza patrocinio stragiudiziale                                                                         |                           |                           |                                       |                                                                                                    |                                         |                                      |              |  |  |  |  |  |
| si Istanze che hanno subito cambiamenti di stato nell'ultima settimana                                               |                           |                           |                                       |                                                                                                    |                                         |                                      |              |  |  |  |  |  |
| Numero istanza                                                                                                    |                           | <b>Data creazione</b>     | Data invio                            | <b>Stato</b>                                                                                                    |                                         | <b>Importo Richiesto</b>             | Azioni       |  |  |  |  |  |
| IS2023-2253                                                                                                    |                           | 14/12/2023                | M<br>14/12/2023                       | <b>INVIATA AL COA</b>                                                                                                    |                                         | € 5,454.00                           | Visualizza Q |  |  |  |  |  |
|                                                                                                    |                           |                           | $\ll$<br>$\left\langle \right\rangle$ | > 3                                                                                                    |                                         |                                      |              |  |  |  |  |  |
|                                                                                                    | <b>IN BOZZA</b>           | ે<br><b>IN ATTESA</b>     | <b>TOY</b><br><b>ACCOLTE</b>          | Ø<br><b>RESPINTE</b>                                                                                                    | $\boxed{0}$<br><b>CREDITO RICHIESTO</b> | <b>ROX</b><br><b>CREDITO ACCOLTO</b> |              |  |  |  |  |  |
|                                                                                                    | 14                        |                           |                                       | 18                                                                                                    |                                         |                                      |              |  |  |  |  |  |
|                                                                                                    | <b>Dettaglio</b>          | Dettaglio                 | <b>Dettaglio</b>                      | Dettaglio                                                                                                    | Dettaglio                               | <b>Dettaglio</b>                     |              |  |  |  |  |  |
|                                                                                                    | Ministero della Giustizia |                           | della Giustizia                       | Il Sistema SIAMM si compone di un insieme di applicazioni realizzate allo scopo di<br>raggiungere la completa informatizzazione degli uffici amministrativi del Ministero |                                         |                                      |              |  |  |  |  |  |

*Figura 2 Home page - Lista istanze che hanno subito cambiamenti di stato nell'ultima settimana*

Selezionando il pulsante *Dettaglio* presente su ogni cartella riepilogativa l'utente verrà reindirizzato alla lista delle proprie istanze filtrate per stato/i.

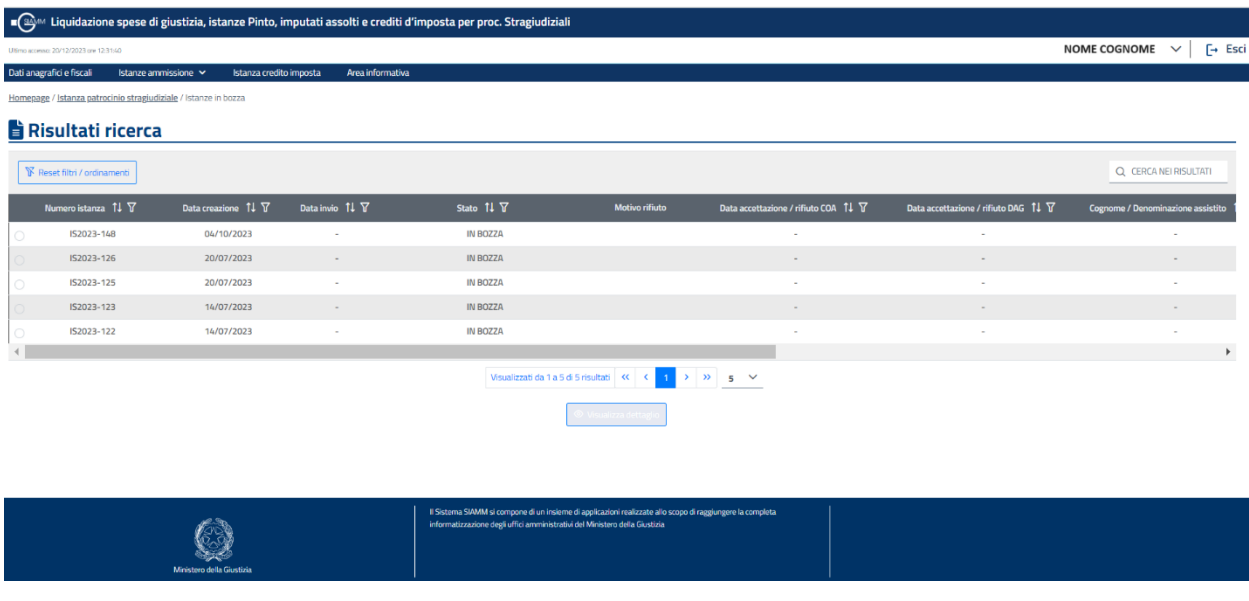

*Figura 3 Dettaglio cartella istanze IN BOZZA*

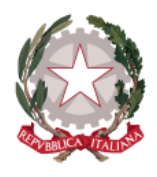

## <span id="page-11-0"></span>5.1 VISUALIZZA DETTAGLIO DELL'ISTANZA DA HOME PAGE

È possibile aprire in dettaglio le istanze presenti sulla home page selezionando il pulsante *Visualizza*.

L'azione è consentita sia per le istanze in bozza, sia per quelle già inviate. Le istanze in bozza possono essere modificate e lavorate e quindi portate a termine con l'invio. Mentre le istanze già inviate saranno in sola visualizzazione con tutti i campi protetti e non modificabili.

In basso è presente il pulsante *Esci*, che consente di tornare sulla home page dell'applicativo.

In caso di istanze *IN BOZZA* in basso è presente anche il pulsante *Elimina*.

## <span id="page-11-1"></span>5.2 STATI ISTANZA

Gli stati dell'istanza sono:

*IN BOZZA*: l'istanza nasce già al primo passo e viene registrata nello stato "*IN BOZZA*"; rimarrà in questo stato fino a quando non sarà inviata.

*ANNULLATA DALL'UTENTE*: quando l'istanza vene annullata, lo stato passa in "*ANNULLATA DALL'UTENTE*"e non sarà più visibile all'utente

*INVIATA AL COA*: l'istanza passa in stato di "*INVIATA AL COA*" quando viene inviata.

*ACCOLTA DAL COA*: l'istanza passa in stato di "*ACCOLTA DAL COA*" quando viene accolta dal COA ed inviata al DAG.

*RESPINTA DAL COA*: l'istanza passa in stato di "*RESPINTA DAL COA*" quando viene respinta dal COA.

*ACCOLTA DAL DAG*: l'istanza passa in stato di "*ACCOLTA DAL DAG*" quando viene accolta dal DAG.

*RESPINTA DAL DAG*: l'istanza passa in stato di "*RESPINTA DAL DAG*" quando viene respinta dal DAG.

*CREDITO RICHIESTO*: l'istanza con scelta di pagamento "credito di imposta" in stato "*ACCOLTA DAL DAG"*  passa nello nello stato "*INVIATA RICHIESTA PER CREDITO D'IMPOSTA*" quando viene inviata.

*CREDITO ACCOLTO*: l'istanza passa in stato di "*CREDITO D'IMPOSTA RICONOSCIUTO*" quando viene riconosciuta la richiesta di credito d'imposta.

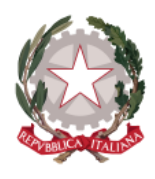

## <span id="page-12-0"></span>6 Creazione nuova Istanza

L'utente può accedere alla funzionalità di creazione di una nuova istanza selezionando la voce **"***Istanze ammissione/Nuova istanza***"** presente sulla barra di navigazione principale.

Il processo di creazione istanza patrocinio stragiudiziale si svolgerà in due passi, di seguito rappresentati.

- *Dati Richiedente:* in questa sezione saranno riportati i
	- o Dati anagrafici
	- o Dichiarazione
- *Dati Accordo*: in questa sezione il richiedente deve compilare le seguenti sezioni e potrà inviare l'istanza:
	- o Dati dell'assistito
	- o Accordo
	- o Compenso
	- o Allegati
	- o Dichiarazione

In fase di invio il sistema verificherà che non sia già presente un'istanza valida (non annullata dal richiedente e non respinta dal COA o dal DAG) dallo stesso richiedente per la stessa mediazione o negoziazione assistita.

Tale suddivisione consente all'utente di salvare i dati inseriti all'interno di ogni schermata, per poter proseguire anche in un momento successivo la creazione dell'istanza, senza la perdita delle informazioni già registrate.

A tale scopo, in ciascuna scheda l'utente ha a disposizione i seguenti pulsanti:

- *Salva e prosegui*: consente di salvare le informazioni inserite e di accedere direttamente alla scheda successiva. Il pulsante si abilita al completamento dell'inserimento di tutti i dati obbligatori previsti nella scheda corrente. Alla sua selezione, il sistema avverte l'utente di corretto salvataggio della scheda interessata portando l'istanza nello stato *IN BOZZA*.
- *Salva e esci*: consente di salvare le informazioni inserite e di uscire dal percorso di creazione istanza. Il pulsante si abilita al completamento dell'inserimento di tutti i dati obbligatori previsti nella scheda che si vuole salvare. Alla sua selezione, il sistema restituisce un messaggio di corretto salvataggio dell'istanza inserita e indirizza l'utente all'Home Page dell'applicativo lasciando l'istanza nello stato *IN BOZZA*.
- *Salva e invia*: consente di salvare le informazioni inserite e di uscire dal percorsodi creazione istanza. Il pulsante si abilita al completamento dell'inserimento di tutti i dati obbligatori previsti nella scheda che si vuole salvare. Alla sua selezione, il sistema restituisce un messaggio di corretto salvataggio

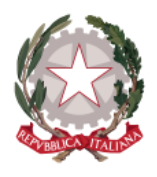

dell'istanza inserita e indirizza l'utente all'Home Page dell'applicativo portando l'istanza nello stato *INVIATA AL COA*.

- *Elimina*: questo pulsante, abilitato solo se l'istanza è nello stato *IN BOZZA*, consente di eliminare l'istanza, che non sarà quindi più visibile all'utente e indirizza l'utente all'Home Page dell'applicativo portando l'istanza nello stato *ANNULLATA DALL'UTENTE*.

Nel percorso di creazione dell'istanza, l'utente ha la possibilità di tornare alla scheda precedente per visualizzare o modificare i dati inseriti.

In ogni scheda i campi obbligatori sono riconoscibili in quanto contrassegnati da asterisco ed evidenziati da una sottolineatura in rosso. Il sistema effettua controlli su obbligatorietà e formato dei dati richiesti e avvertirà l'utente con un messaggio qualora non opportunamente valorizzati.

I campi per i quali è prevista la selezione da una lista predefinita di valori sono riconoscibili da una freccetta verso il basso, cliccando all'interno del campo, apparirà la lista a discesa.

Verranno di seguito illustrate nel dettaglio le schede nelle quali è suddiviso il processo di creazione dell'istanza.

## <span id="page-13-0"></span>6.1 DATI RICHIEDENTE

La prima scheda mostrata all'utente è

- *Dati Richiedente:* in questa sezione saranno riportati i
	- o **Dati anagrafici** dell'avvocato richiedente già precompilati, con i quali questo è registrato; saranno riportati anche la PEC edil COA di appartenenza letti dall'archivio ReGIndE; il sistema consentirà all'utente di modificare il solo campo COAperindicare il COAa cui inviare l'istanza di ammissione, se diverso da quello di appartenenza. Nel caso in cui il servizio per il recupero dei dati dall'archivio ReGIndE non fosse disponibile, il sistema consentirà all'utente di compilare i campi PEC e COA;
	- o *Dichiarazione:* dove è presente il check per la dichiarazione di aver preso visione e di accettare i termini di utilizzo del sistema ed autorizzo al trattamento dei dati personali e il link alla pagina informativa sul trattamento dei dati personali;

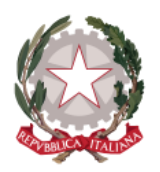

*M i ni s te r o d e l l a Gi us ti z i a* 

*D i partimento dell'Organizzazione Giudiziaria, del Personale e dei S e r vi zi D i r e z i o n e G e n e r a l e p e r i S i s t e m i I n f o r m a t i v i A u t o m a t i z z a t i*

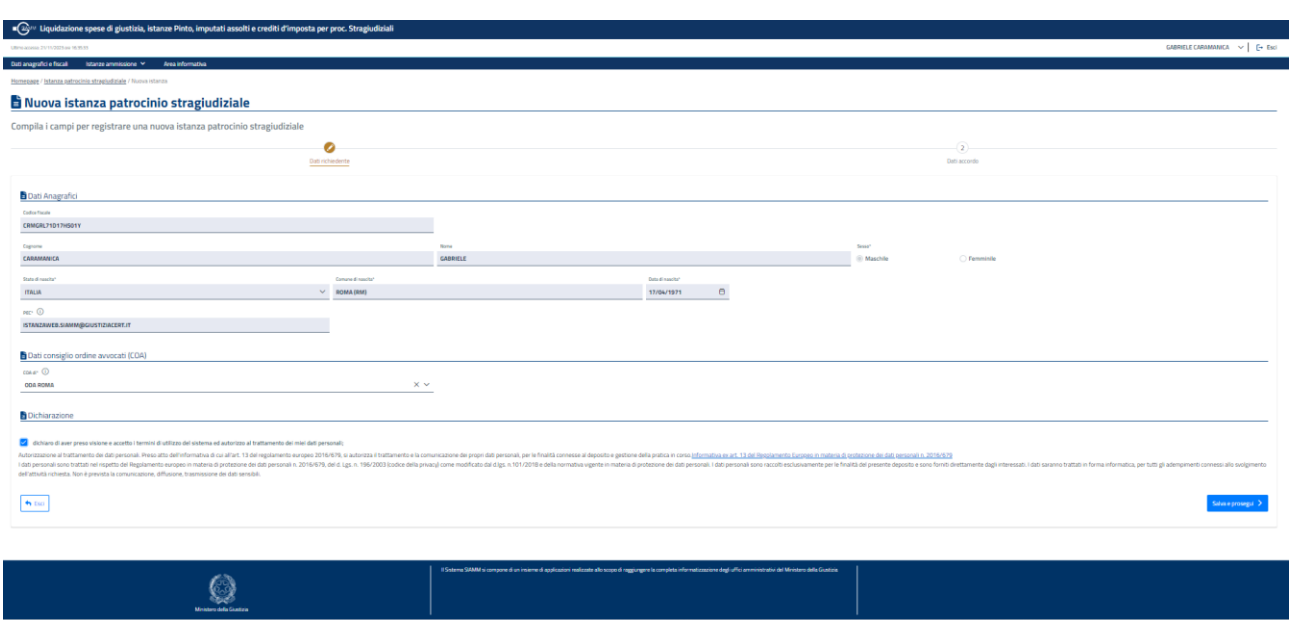

#### *Figura 4 Nuova istanza - Dati richiedente*

L'utente, dopo aver preso visione e di accettare i termini di utilizzo del sistema ed autorizzato al trattamento dei dati personali e il link alla pagina informativa sul trattamento dei dati personali può proseguire selezionando il pulsante *Salva e prosegui* .

## <span id="page-14-0"></span>6.2 DATI ACCORDO

La seconda scheda mostrata all'utente è

- *Dati Accordo*: in questa sezione il richiedente deve compilare le seguenti sezioni e potrà salvare l'istanza ed in questo caso l'istanza passerà nello stato *IN BOZZA*, oppure inviare l'istanza che passerà nello stato *INVIATA AL COA*:
	- o **Dati dell'assistito**, con le generalità dell'assistito (cognome, nome, codice fiscale o CUI per una persona fisica; denominazione, codice fiscale e Partita IVA per una persona giuridica);
	- o **Accordo**, è presente un radio button per indicare il tipo accordo:

per la Mediazione dovranno essere indicati la materia, il numero identificativo e cronologico dell'accordo di conciliazione quale risulta dai registri informatizzati degli affari di mediazione, il nome dell'ODM, la data dell'accordo di conciliazione quale risultante dai registri informatizzati degli affari di mediazione, l'importo valore dell'accordo sulla base del quale l'avvocato ha calcolato il proprio compenso in conformità all'articolo 13 e deve essere spuntato il check "*L'accordo definisce una controversia di cui all'articolo 5, comma 1, del decreto legislativo n.28/2010*";

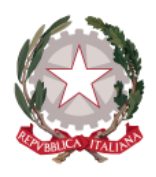

per la Negoziazione assistita dovranno essere indicati gli estremi della ricevuta attestante la trasmissione dell'accordo di negoziazione in conformità all'articolo 11 del decreto-legge n.132/2104 (CNF), la data di sottoscrizione dell'accordo di negoziazione, l'importo valore dell'accordo sulla base del quale l'avvocato ha calcolato il proprio compenso in conformità all'articolo 13 e deve essere spuntato il check "*L'accordo definisce una controversia di cui all'articolo 5, comma 1, del decreto legislativo n.28/2010*";

- o **Compenso**: dovranno essere indicati il valore dell'importo del compenso, la scelta della modalità di compenso (dichiarazione del richiedente di avvalersi, alternativamente, del credito di imposta o del pagamento);
- o **Allegati**: dovranno essere allegati la parcella proforma emessa per le prestazioni svolte in favore della parte ammessa al patrocinio a spese dello Stato e la dichiarazione della parte ammessa al patrocinio in ordine alla permanenza delle condizioni reddituali previste dall'articolo 15-ter del decreto legislativo n.28/2010 e dall'articolo 11-ter del decreto-legge n.132/2014;
- o *Dichiarazione:* dove è presente il check per la dichiarazione di aver preso visione e di accettare i termini di utilizzo del sistema ed autorizzo al trattamento dei dati personali e il link alla pagina informativa sul trattamento dei dati personali;

In fase di invio il sistema verificherà che non sia già presente un'istanza valida (non annullata dal richiedente e non respinta dal COA o dal DAG) dallo stesso richiedente per la stessa mediazione o negoziazione assistita.

Nella prima sezione, **Dati dell'assistito,** l'utente deve indicare se l'assistito è "persona fisica" o "persona giuridica", selezionando "persona fisica" saranno visualizzati i seguenti campi da valorizzare:

- o Cognome;
- o Nome;
- o Codice fiscale;
- o CUI (da valorizzare in alternativa al codice fiscale);

selezionando "persona giuridica" saranno invece visualizzati i seguenti campi da valorizzare:

- o Denominazione;
- o Codice fiscale;
- o Partita IVA;

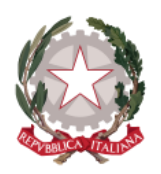

*M i ni s te r o d e l l a Gi us ti z i a* 

*D i partimento dell'Organizzazione Giudiziaria, del Personale e dei S e r vi zi D i r e z i o n e G e n e r a l e p e r i S i s t e m i I n f o r m a t i v i A u t o m a t i z z a t i*

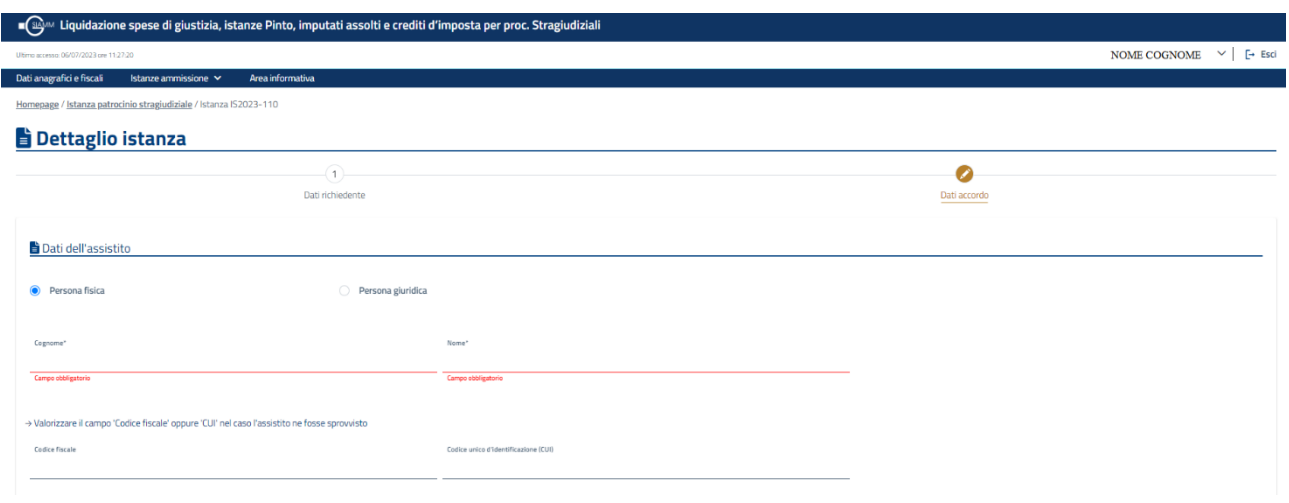

*Figura 5 Nuova istanza - Dati dell'assistito Persona fisica*

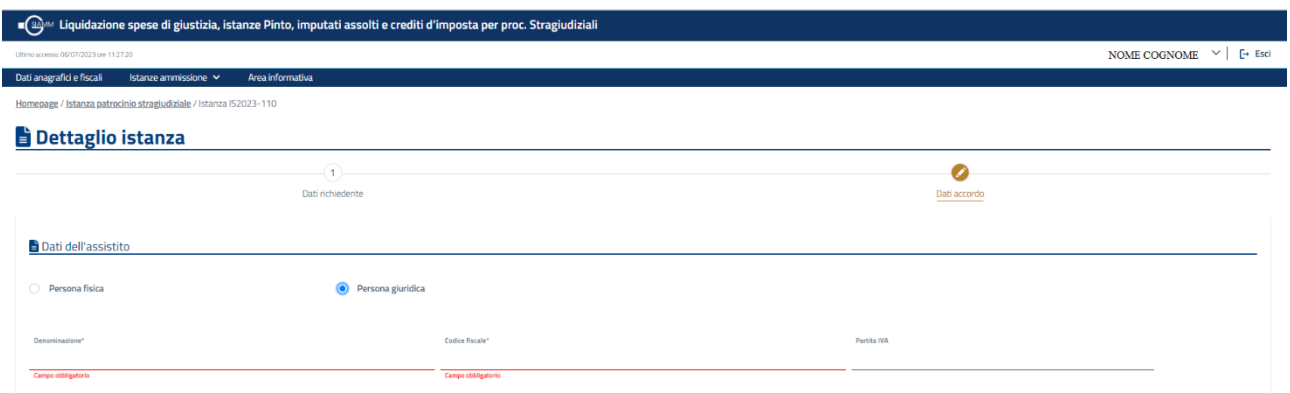

### *Figura 6 Nuova istanza - Dati dell'assistito Persona giuridica*

Nella seconda sezione, **Accordo,** l'utente deve indicare la natura dell'accordo: "Mediazione" o "Negoziazione assistita". Selezionando "Mediazione" saranno visualizzati i seguenti campi da valorizzare:

- o Lista a discesa per indicare la Materia;
- o Numero procedimento di mediazione: numero identificativo e cronologico dell'accordo di conciliazione quale risulta dai registri informatizzati degli affari di mediazione (nel formato *nnnnnn/aaaa*, dove *nnnnnn* rappresenta il numero identificativo e cronologico e *aaaa*  rappresenta l'anno);
- o Lista a discesa per indicare l'ODM;
- o Data dell'accordo di conciliazione quale risultante dai registri informatizzati degli affari di mediazione;

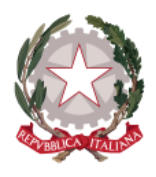

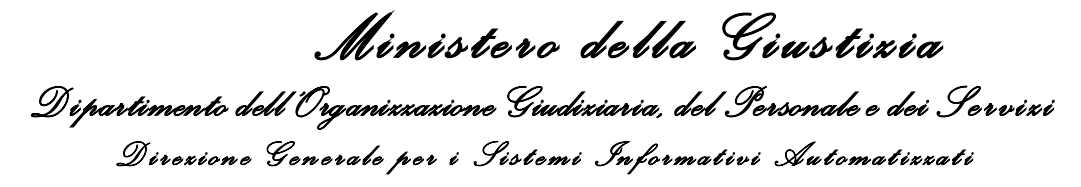

o Importo valore accordo: valore dell'accordo sulla base del quale l'avvocato ha calcolato il proprio compenso in conformità all'articolo 13;

selezionando "Negoziazione assistita" saranno invece visualizzati i seguenti campi da valorizzare:

- o Estremi della ricevuta attestante la trasmissione dell'accordo di negoziazione: gli estremi della ricevuta attestante la trasmissione dell'accordo di negoziazione in conformità all'articolo 11 del decreto-legge n.132/2104 (CNF);
- o Data di sottoscrizione dell'accordo di negoziazione;
- o Importo valore accordo: valore dell'accordo sulla base del quale l'avvocato ha calcolato il proprio compenso in conformità all'articolo 13;

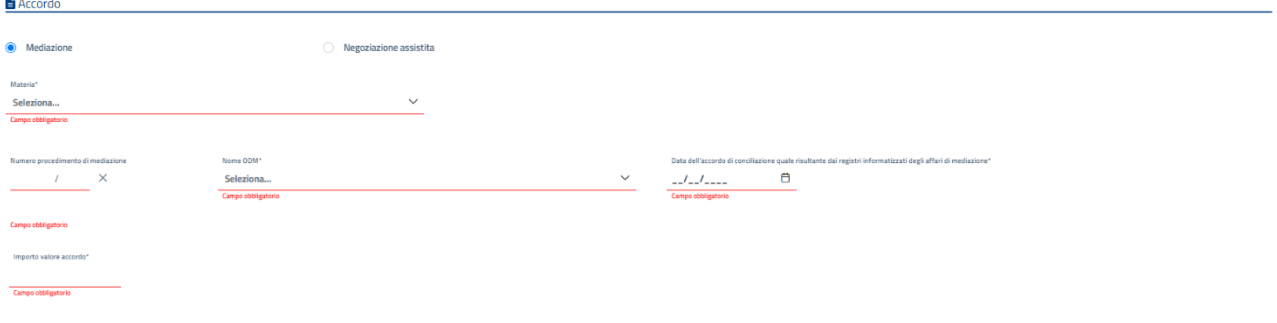

*Figura 7 Nuova istanza - Accordo Mediazione*

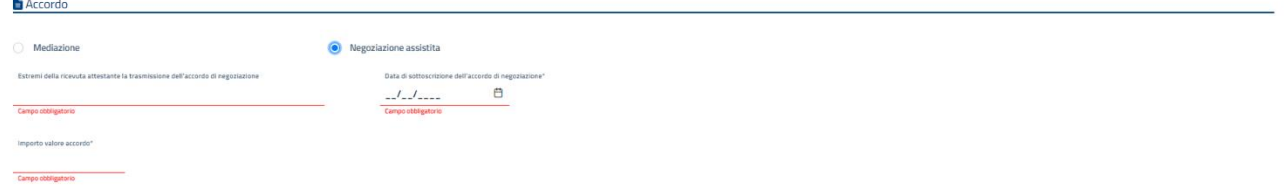

#### *Figura 8 Nuova istanza - Accordo Negoziazione assistita*

Nella terza sezione, **Compenso,** l'utente deve indicare Importo compenso e la scelta della modalità di compenso: alternativamente Credito di imposta oppure Pagamento;

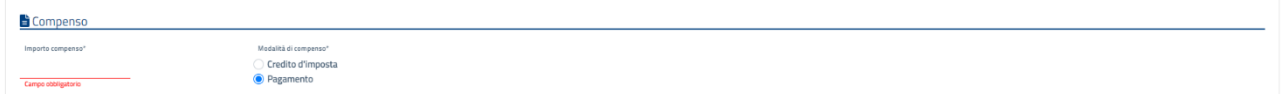

*Figura 9 Nuova istanza - Compenso* 

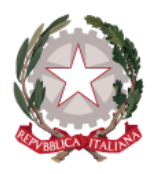

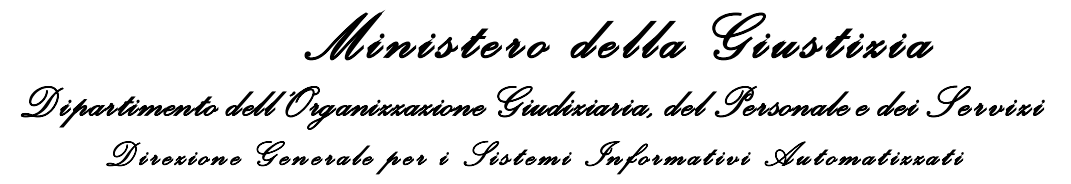

Nella quarta sezione, **Allegati,** l'utente deve allegare iseguenti documenti: la parcella pro forma emessa per le prestazioni svolte in favore della parte ammessa al patrocinio a spese dello Stato e la dichiarazione della parte ammessa al patrocinio in ordine alla permanenza delle condizioni reddituali previste dall'articolo 15 ter del decreto legislativo n.28/2010 e dall'articolo 11-ter del decreto-legge n.132/2014;

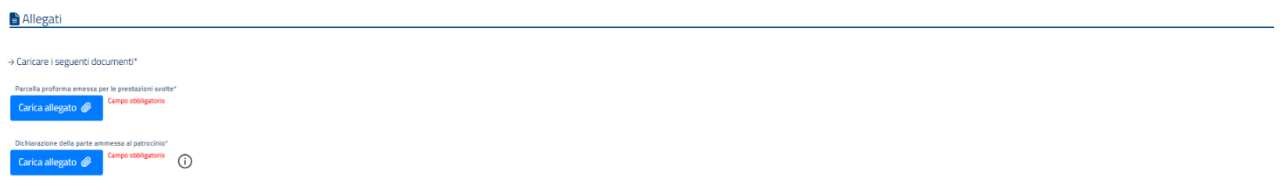

#### *Figura 10 Nuova istanza - Allegati*

Nella quinta sezione l'utente deve dichiarare di aver preso visione e di accettare i termini di utilizzo del sistema ed autorizzare al trattamento dei dati personali;

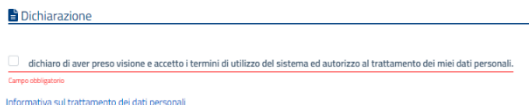

### *Figura 11 Nuova istanza - Dichiarazione*

Una volta abilitato, l'utente può proseguire selezionando il pulsante *Salva e esci* oppure *Salva e invia*.

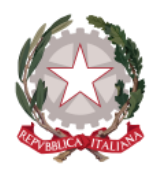

# <span id="page-19-0"></span>7 Elimina Istanza

La funzione è disponibile solo per le istanze *IN BOZZA*, richiamabile tramite il pulsante *Elimina*. La funzione consente di consente di eliminare un'istanza non ancora inviata.

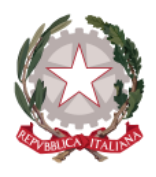

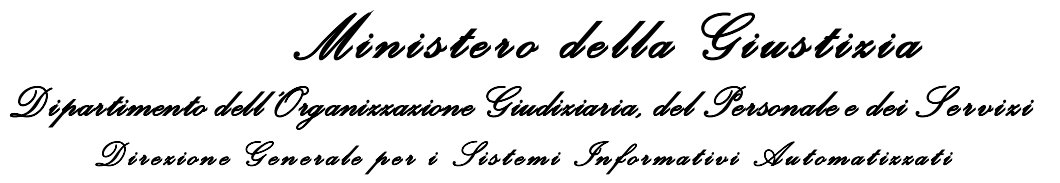

## <span id="page-20-0"></span>8 Ricerca istanza

L'utente può accedere alla funzionalità di creazione di una nuova istanza selezionando la voce **"***Istanze ammissione/Ricerca istanza***"** presente sulla barra di navigazione principale. In questo modo viene presentata dal sistema la seguente pagina di ricerca.

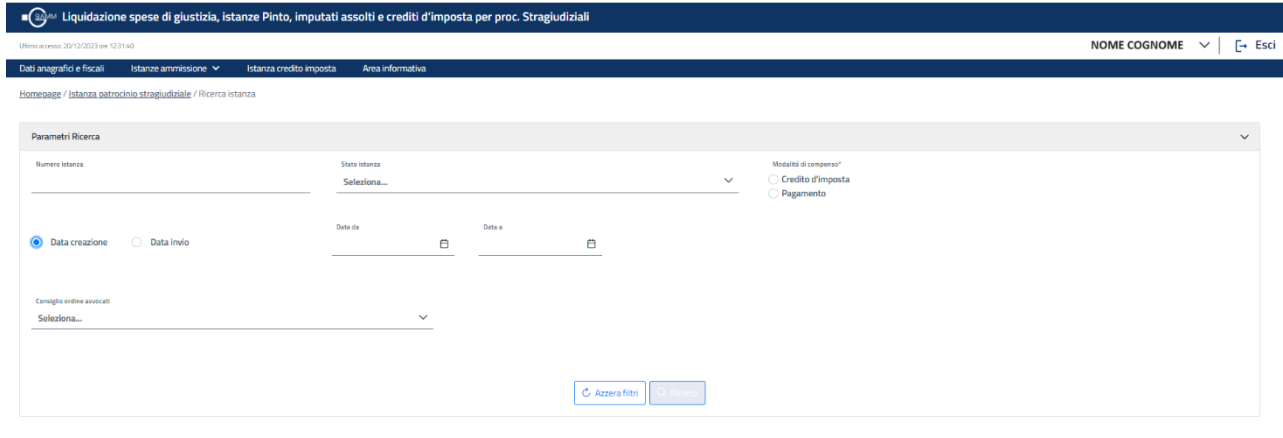

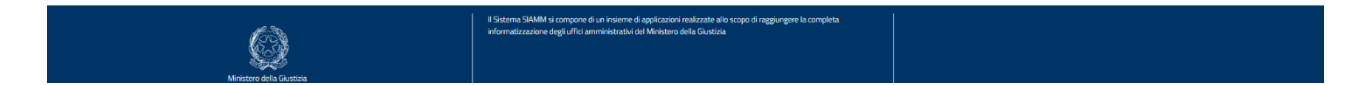

*Figura 12 – Ricerca istanza* 

Sarà possibile ricercare le istanze combinando i seguenti parametri di ricerca:

- Numero istanza
- Stato istanza
- Modalità di compenso
- Intervallo date di creazione o date di invio
- COA (Consiglio ordine avvocati) selezionabile da una lista a discesa precaricata

Selezionando il pulsante Ricerca il sistema effettuerà la ricerca e presenterà nella tabella sottostante la lista delle istanze rispondenti ai parametri di ricerca, con le seguenti informazioni:

- Numero istanza
- Data creazione
- Data invio
- Stato
- Motivo Rifiuto
- Data accettazione/rifiuto COA
- Data accettazione/rifiuto DAG
- Cognome/Denominazione dell'assistito

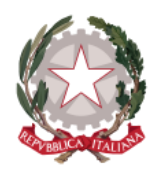

- Nome dell'assistito
- Codice fiscale dell'assistito
- Numero accordo
- Importo richiesto
- Credito d'imposta

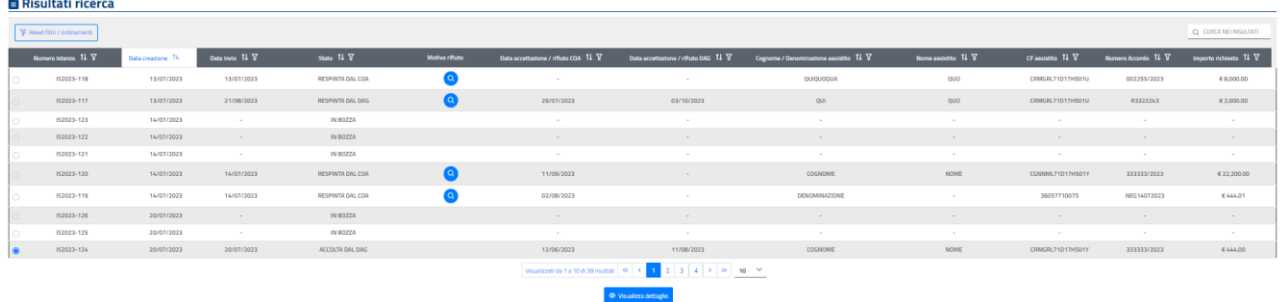

#### *Figura 13 – Ricerca istanza - Risultati ricerca*

È possibile filtrare tra i campi testuali (non le date) i risultati di ricerca digitando nella casella in alto a destra.

Selezionando un'istanza, il sistema abiliterà il pulsante *Visualizza dettaglio*, la cui selezione consentirà la visualizzazione del dettaglio dell'istanza selezionata.

Se l'istanza è già stata inviata, l'utente potrà solo consultarla, ma non potrà aggiornare i dati o cambiare gli allegati.

Se l'istanza è ancora in stato *IN BOZZA*, l'utente potrà lavorarla come se fosse in fase di creazione e potrà quindi inviarla. Sarà inoltre disponibile il pulsante *Elimina* per annullare l'istanza, che non sarà quindi più visibile all'utente.

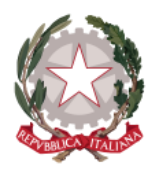

# <span id="page-22-0"></span>9 Richiesta credito d'imposta

L'utente può accedere alla funzionalità di richiesta di credito d'imposta selezionando la voce **"***Istanza credito d'imposta***"** presente sulla barra di navigazione principale. In questo modo viene presentata dal sistema la lista delle istanze, già inserite per il parere di congruità con scelta di pagamento "credito di imposta", che sono state accolte dal DAG.

|                                                                  | u saluntazione spese di giustizia, istanze Pinto, imputati assolti e crediti d'imposta per proc. Stragiudiziali |                         |                         |                                                                              |                                                                                                    |                     |                          |                       |  |  |  |  |  |  |
|------------------------------------------------------------------|----------------------------------------------------------------------------------------------------|-------------------------|-------------------------|------------------------------------------------------------------------------|----------------------------------------------------------------------------------------------------|---------------------|--------------------------|-----------------------|--|--|--|--|--|--|
| NOME COGNOME $\sim$<br>Ultimo accesso: 20/12/2023 ore 12:31:60   |                                                                                                    |                         |                         |                                                                              |                                                                                                    |                     |                          |                       |  |  |  |  |  |  |
| Dati anagrafici e fiscali                                        | Istanze ammissione V                                                                                            | Istanza credito imposta | <b>Area informativa</b> |                                                                              |                                                                                                    |                     |                          |                       |  |  |  |  |  |  |
|                                                                  | Homepage / Istanza patrocinio stragiudiziale / Istanze credito d'imposta                                        |                         |                         |                                                                              |                                                                                                    |                     |                          |                       |  |  |  |  |  |  |
|                                                                  | Lista istanze accolte                                                                                           |                         |                         |                                                                              |                                                                                                    |                     |                          |                       |  |  |  |  |  |  |
|                                                                  | <b>IF</b> Reset filtri / ordinamenti                                                                            |                         |                         |                                                                              |                                                                                                    |                     |                          | Q CERCA NEI RISULTATI |  |  |  |  |  |  |
|                                                                  | Numero istanza 11 Y                                                                                             | Data creazione 11 V     | Data invio 11 Y         | Data Accettazione DAG 11 V                                                   | Cognome / Denominazione assistito $11 \nabla$                                                              | Nome assistito 11 Y | CF assistito $11 \nabla$ | Numero Accordo 11 Y   |  |  |  |  |  |  |
| О                                                                | IS2023-158                                                                                                    | 10/10/2023              | 10/10/2023              | 16/10/2023                                                                   | <b>TUTTOFATTO SRL</b>                                                                                      | $\sim$              | 08583100001              | R-099/2023            |  |  |  |  |  |  |
|                                                                  | IS2023-151                                                                                                    | 04/10/2023              | 04/10/2023              | 05/10/2023                                                                   | COGNOME                                                                                                    | <b>NOME</b>         | CRMGRL71D17H501Y         | 666666                |  |  |  |  |  |  |
| $\bigcirc$                                                       | IS2023-132                                                                                                    | 23/08/2023              | 23/08/2023              | 23/08/2023                                                                   | <b>DENOMINAZIONE</b>                                                                                       | $\sim$              | 36057710075              | 333333/2023           |  |  |  |  |  |  |
| Visualizzati da 1 a 3 di 3 risultati K < {   } >   >   >   5   < |                                                                                                    |                         |                         |                                                                              |                                                                                                    |                     |                          |                       |  |  |  |  |  |  |
|                                                                  |                                                                                                    | Ministern della Giusti  |                         | informatizzazione degli uffici amministrativi del Ministero della Giustizia. | Il Sistema SIAMM si compone di un insieme di applicazioni realizzate allo scopo di raggiungere la completa |                     |                          |                       |  |  |  |  |  |  |

*Figura 14 – Lista istanze accolte con scelta di pagamento "credito di imposta"*

Selezionando un'istanza si attiva il pulsante *Inserisci dati fattura*, alla cui selezione l'applicativo presenterà la scheda "*Dati fattura*" del dettaglio dell'istanza, contenente i campi per l'inserimento degli indentificativi della fattura stessa:

- Numero fattura
- Data emissione della fattura
- Identificativo SDI
- Importo totale lordo (tale valore sarà precaricato non modificabile)
- Dichiarazione: dove è presente il check per la dichiarazione che la fattura indicata non è stata riscossa,
- neanche parzialmente, e non è stata utilizzata per richiedere altre compensazioni.

ed i pulsanti *Salve e Invia* per la registrazione e l'invio delle informazioni suddette ed *Esci* per tornare alla lista delle istanze accolte.

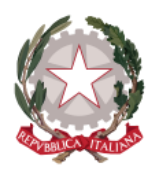

*M i ni s te r o d e l l a Gi us ti z i a* 

*D i partimento dell'Organizzazione Giudiziaria, del Personale e dei S e r vi zi D i r e z i o n e G e n e r a l e p e r i S i s t e m i I n f o r m a t i v i A u t o m a t i z z a t i*

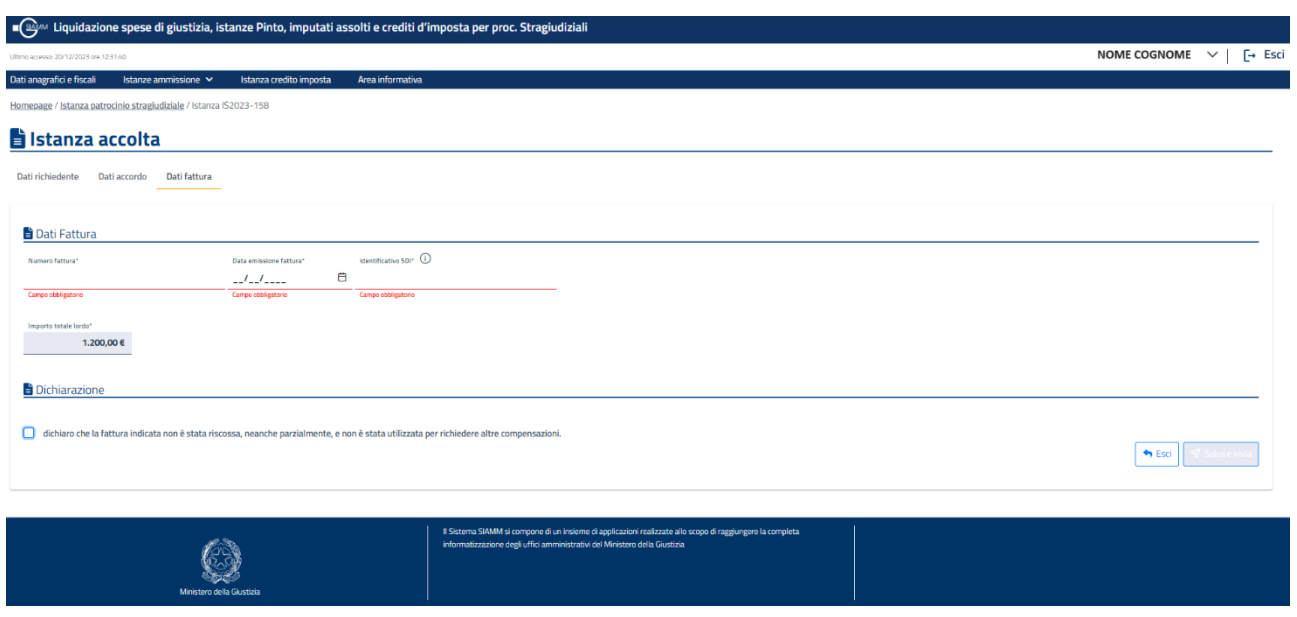

### *Figura 15 – Dettaglio istanza- Dati fattura*

La funzionalità sarà utilizzabile solo nelle finestre temporali stabilite nel DM (dal 1° gennaio al 31 marzo e dal 1° settembre al 15 ottobre); in caso si sia fuori da queste finestre, l'applicativo visualizzerà il messaggio "*La funzionalità è attiva solo nelle finestre temporali previste dal DM: dal 1° gennaio al 31 marzo e dal 1° settembre al 15 ottobre".*

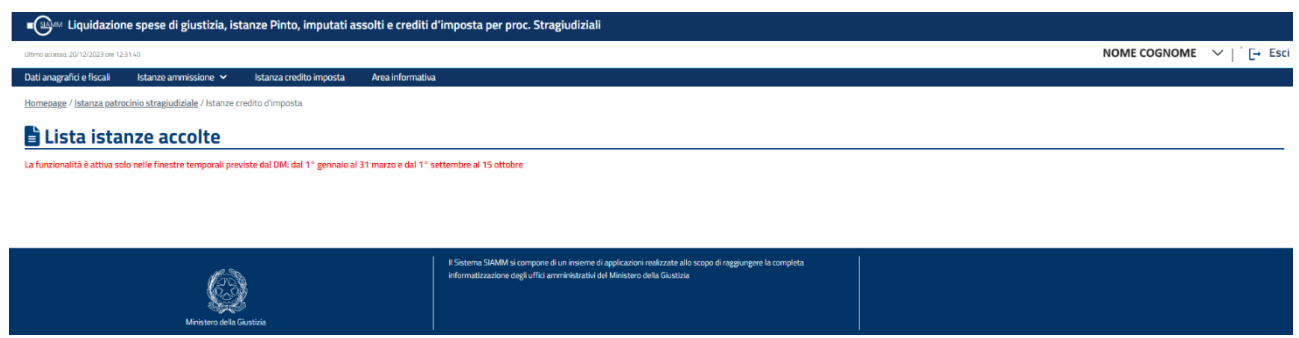

*Figura 16 – Lista istanze accolte con scelta di pagamento "credito di imposta" - Messaggio*